version-8-08 Lancez **internet explorer**, cliquez sur le menu **Outils** puis **Options Internet** puis sur l'onglet **Connexions** et enfin sur le bouton **Paramètres réseau**.

Cochez la case Utiliser un script de configuration automatique et entrez l'adresse suivante: <http://servecole.abuledu/proxy/config.pac>

From: <https://docs.abuledu.org/>- **La documentation d'AbulÉdu**

Permanent link: **<https://docs.abuledu.org/abuledu/administrateur/configmsiewindows>**

Last update: **2016/01/21 12:25**

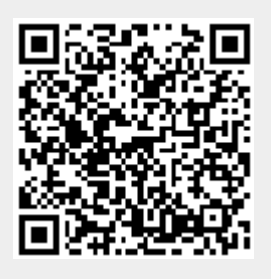